## *ВОЗМОЖНОСТИ MICROSOFT EXCEL*

#### *ВОЗМОЖНОСТИ MS EXCEL*

Основные назначения табличного редактора Excel – это обработка числовых данных. Различные вычисления в Excel осуществляются с помощью формул.

# *Возможности MS Excel*

*Excel* позволяет представить информацию в табличном виде, производить различного рода расчеты, осуществлять перерасчеты на основе изменившихся данных, вести статистику, отслеживать динамику изменения различных показателей с помощью построения графиков и диаграмм.

### **СТАНДАРТНОЕ ОКНО EXCEL**

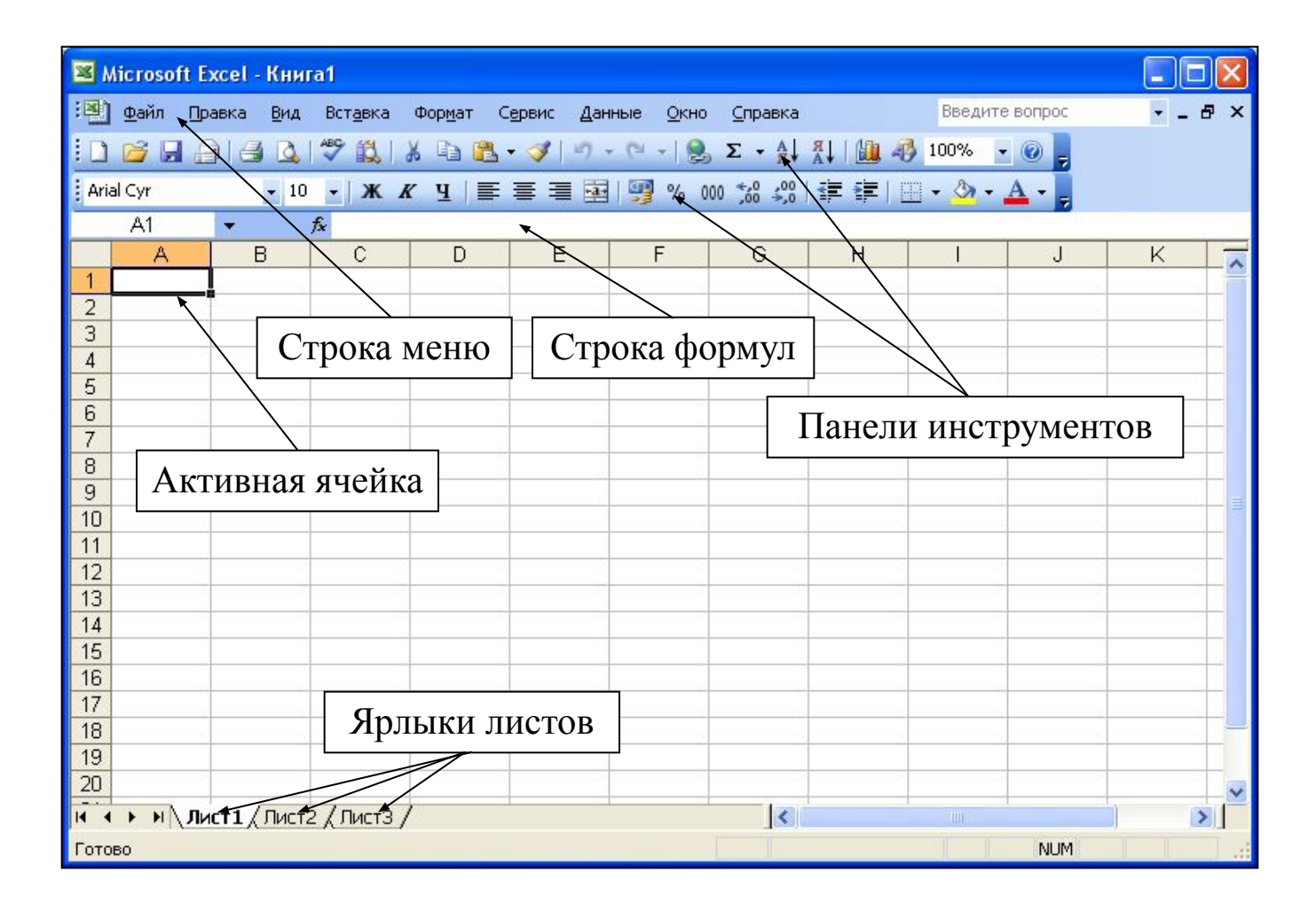

#### **ОСНОВНЫЕ ПОНЯТИЯ**

- Книга состоит из нескольких листов.
- Столбец состоит из ячеек, расположенных по вертикали.
- Строка состоит из ячеек, расположенных по горизонтали.
- **Ячейка** элементарная единица хранения информации в табличном редакторе.

#### **ВВОД ДАННЫХ**

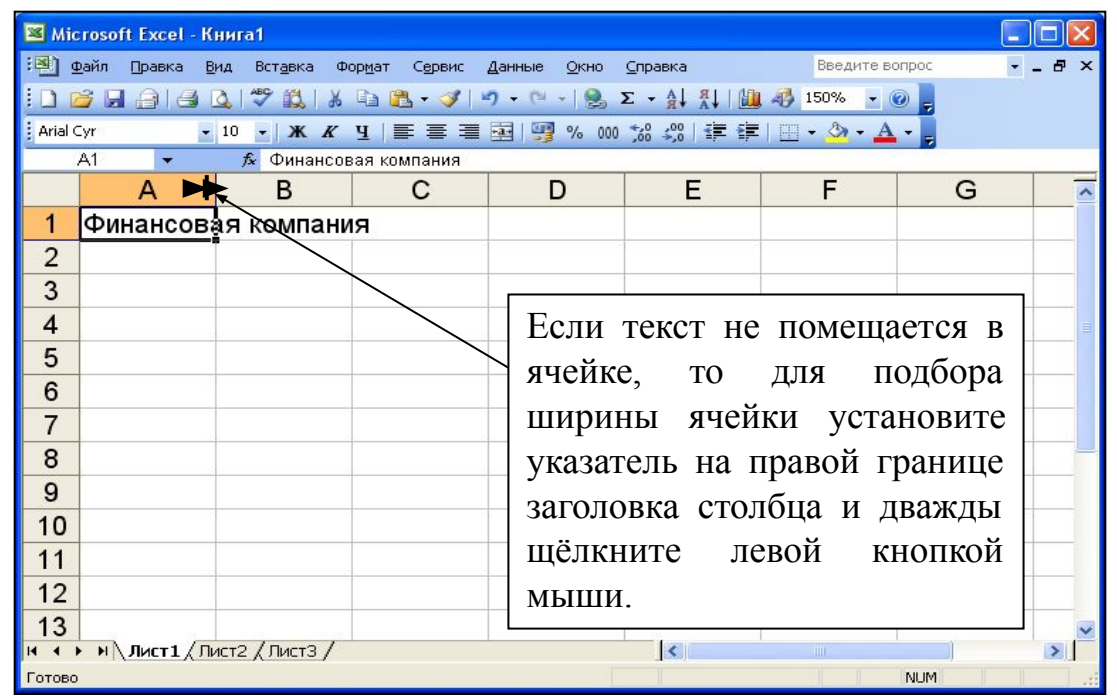

**Для ввода данных в ячейку** – выделите ячейку, наберите данные на клавиатуре и нажмите клавишу **Enter**.

**Для редактирования данных дважды щёлкните левой** кнопкой мыши по редактируемой ячейке или нажмите клавишу **F2**. После редактирования нажмите клавишу **Enter**.

## **АВТОЗАПОЛНЕНИЕ ЯЧЕЕК**

#### **Автозаполнение ячеек одинаковыми данными из одной ячейки.**

У каждой *активной* ячейки существует *маркер заполнения*, это маленький черный квадратик в правом нижнем углу.

Автозаполнение производится следующим образом:

- Сделайте активной ячейку, данные которой нужно скопировать.
- □ Наведите указатель мыши на маркер заполнения ячейки, чтобы указатель принял вид +.
- Нажмите левую кнопку мыши и, удерживая ее нажатой, переместите указатель мыши через нужные ячейки вдоль столбца или строки.
- Отпустите кнопку мыши. Соседние ячейки заполнятся теми же данными, что и

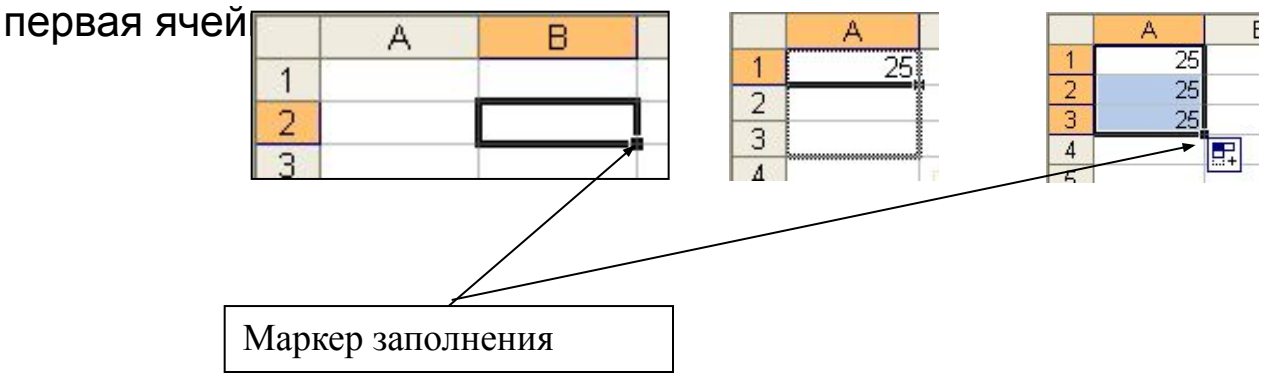

На рисунке происходит Автозаполнение вниз на соседние ячейки столбца. Аналогично производится Автозаполнение на соседние ячейки строк.

#### **ОСОБЕННОСТИ ВВОДА ФОРМУЛ**

**С помощью формул производятся арифметические операции с числами и ячейками, содержащими числа.**

**Ввод формулы в активную ячейку** *обязательно начинается со знака =* **и** *заканчивается нажатием клавиши «Enter».*

**В формулах используются знаки арифметических операций:**

 **+ - сложение;**

**− - вычитание;**

**\* - умножение;**

**/ - деление;**

**( ) – левые и правые круглые скобки.**

**В формулах при вводе адресов ячеек нужно использовать** *только буквы латинского алфавита***.**

#### **ИСПОЛЬЗОВАНИЕ ФУНКЦИЙ.**

Для вычисления значений, вводимых в ячейки, можно использовать *функции*. Функция позволяет выполнить соответствующие ей действия (по заданному алгоритму, формуле для вычислений) над группой указанных в качестве ее *аргументов* значений. Например, широко используется функция для вычисления суммы (СУММ (*аргументы*)).

Если функция вычисляется для значений нескольких аргументов, то они перечисляются через разделитель – точку с запятой «**;**». Если функция вычисляется для значений аргументов конкретного диапазона, то они перечисляются через разделитель – двоеточие «**:**».

## **КАК ВСТАВИТЬ ФОРМУЛУ С ПОМОЩЬЮ МАСТЕРА ФУНКЦИЙ?**

Нажмите кнопку на панели инструментов **Стандартная**. На экране появится первый диалог **Мастера функций** для выбора функций.

В списке **Категория** выберите нужную группу функций – **Математические**. В списке **Функция** появятся функции выбранной группы.

#### КАК ВСТАВИТЬ ФОРМУЛУ С ПОМОЩЬЮ МАСТЕРА ФУНКЦИЙ?

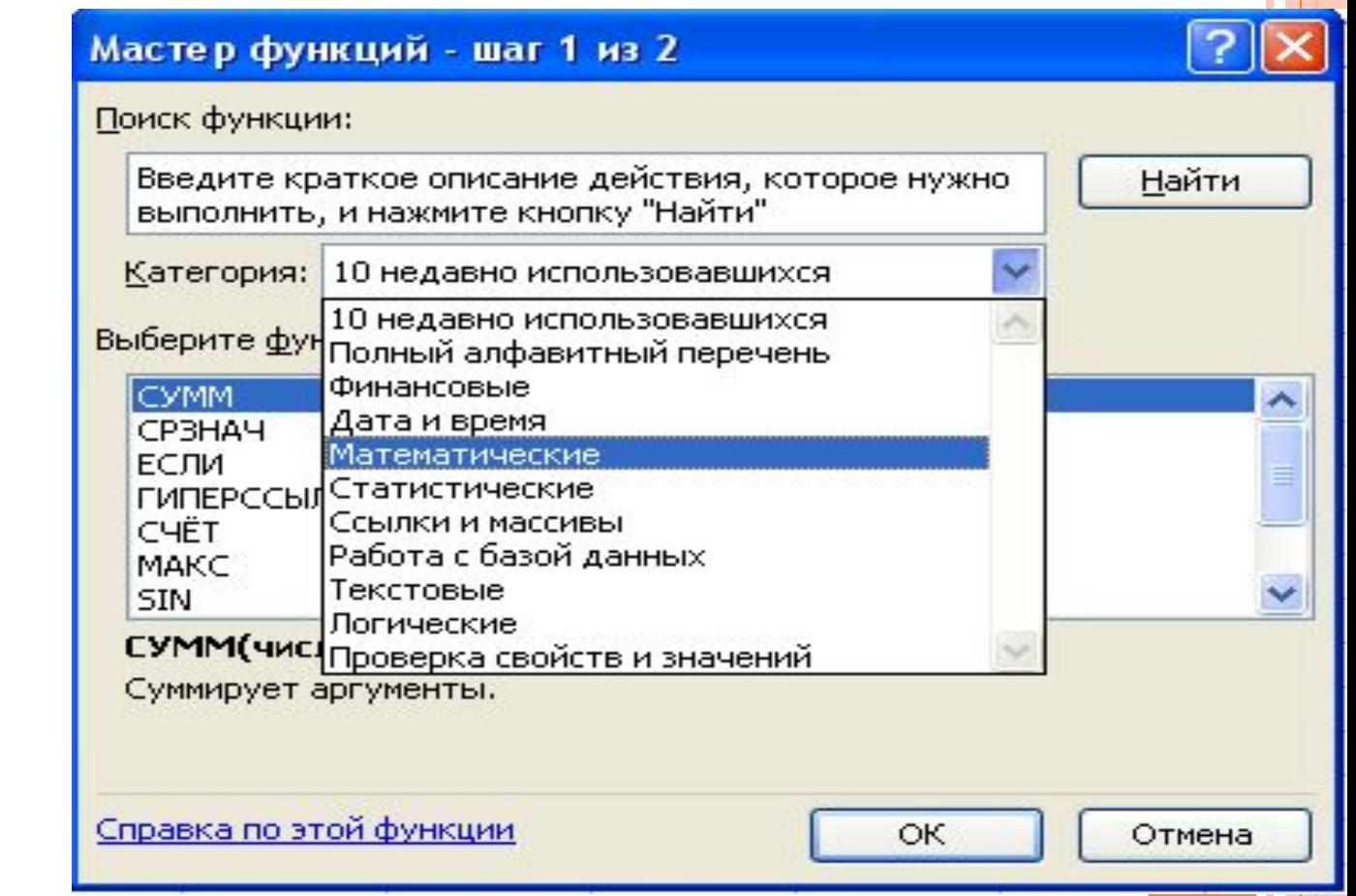

#### **АБСОЛЮТНЫЕ И ОТНОСИТЕЛЬНЫЕ АДРЕСА ЯЧЕЕК**

Во многих расчетах необходимо зафиксировать какой-либо адрес ячейки в формуле, т.е. сделать так, чтобы он не изменялся при копировании.

Адреса ячеек в формуле, которые не изменяются при копировании формул, называются **абсолютными адресами**.

Чтобы адрес в ячейке сделать абсолютным, необходимо в адрес ячейки поставить два знака \$: первый – перед буквой, чтобы не изменялся столбец, второй – перед цифрой, чтобы не изменялся номер строки \$А\$1, \$F\$10, \$Н\$4, и т.п.

Знаки \$ можно ставить вручную, а можно поставить курсор в формуле в режиме редактирования в нужный адрес и нажать клавишу F4.

#### **ОТНОСИТЕЛЬНАЯ АДРЕСАЦИЯ**

Адресация по методу «левее», «правее», «ниже» и т.п., которая не требует абсолютного указания и входит в формулу, называется **относительной адресацией**.

На рисунке в ячейку С3 была введена формула =А2\*\$В \$1, затем формула была скопирована в ячейку D4. В результате копирования относительный адрес ячейки А2 изменился на В3, а абсолютный адрес В1 остался без изменений.

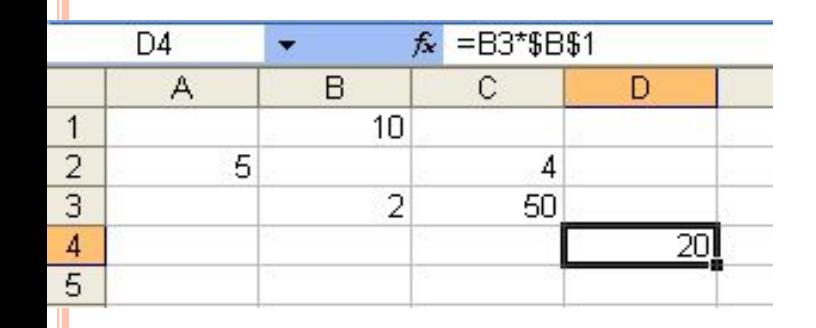

## ДИАГРАММЫ

Диаграмма - это графический способ представления данных.

Перед построением диаграммы нужные данные должны быть введены в ячейки рабочего листа.

## 1-Й ШАГ. ТИП ДИАГРАММЫ

Мастер диаграмм, которая находится на Панели Инструментов Стандартная

Выберите категорию диаграммы. Для этого выберите вкладку Стандартная или Нестандартная, и нажмите на левую клавишу мыши.

В левом поле выберите тип диаграммы.

В правом поле выберите вид диаграммы.

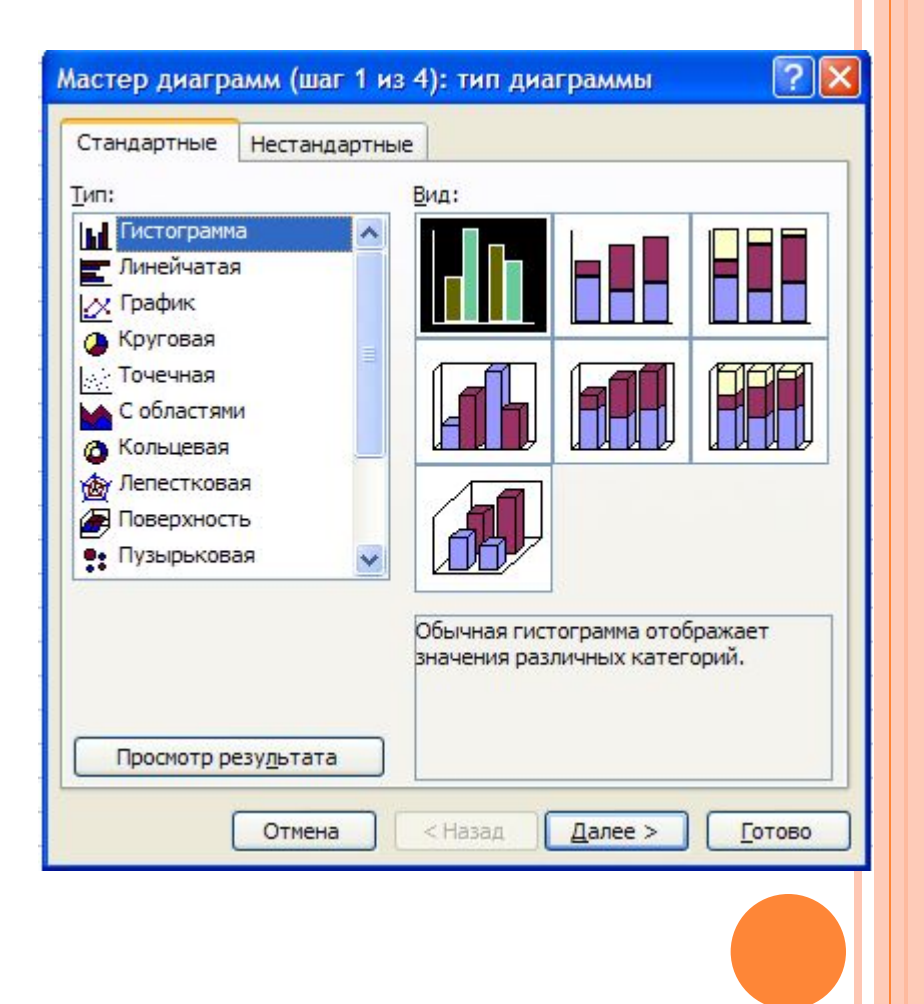

## *2-Й ШАГ. ИСТОЧНИК ДАННЫХ ДИАГРАММЫ*

На вкладке Диапазон данных при необходимости уточните, из каких ячеек нужно брать данные для построения диаграммы.

Для этого:

- установите указатель мыши на кнопку, находящуюся справа от поля Диапазон;
- на рабочем листе выделите прямоугольный диапазон ячеек;
- переместите указатель мыши на кнопку, находящуюся справа от поля Диапазон;

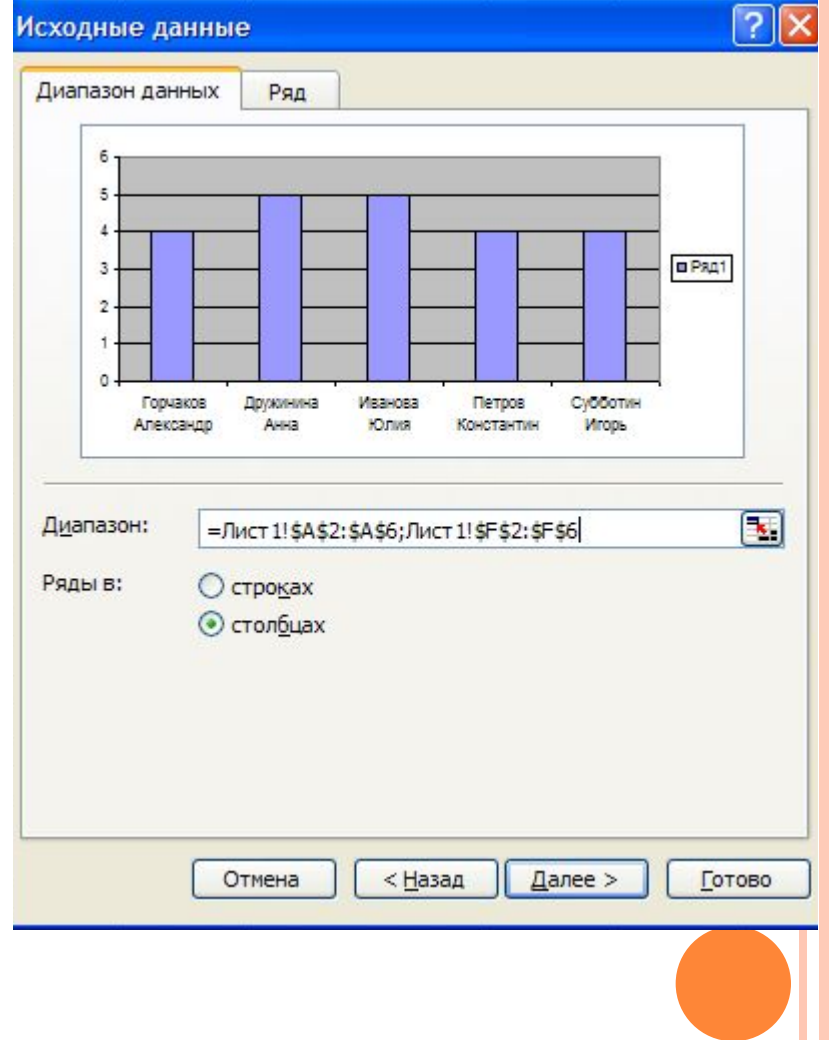

## 3-Й ШАГ. ПАРАМЕТРЫ ДИАГРАММЫ.

#### Заполните поля (если это нужно) на вкладках третьего шага Мастера диаграмм.

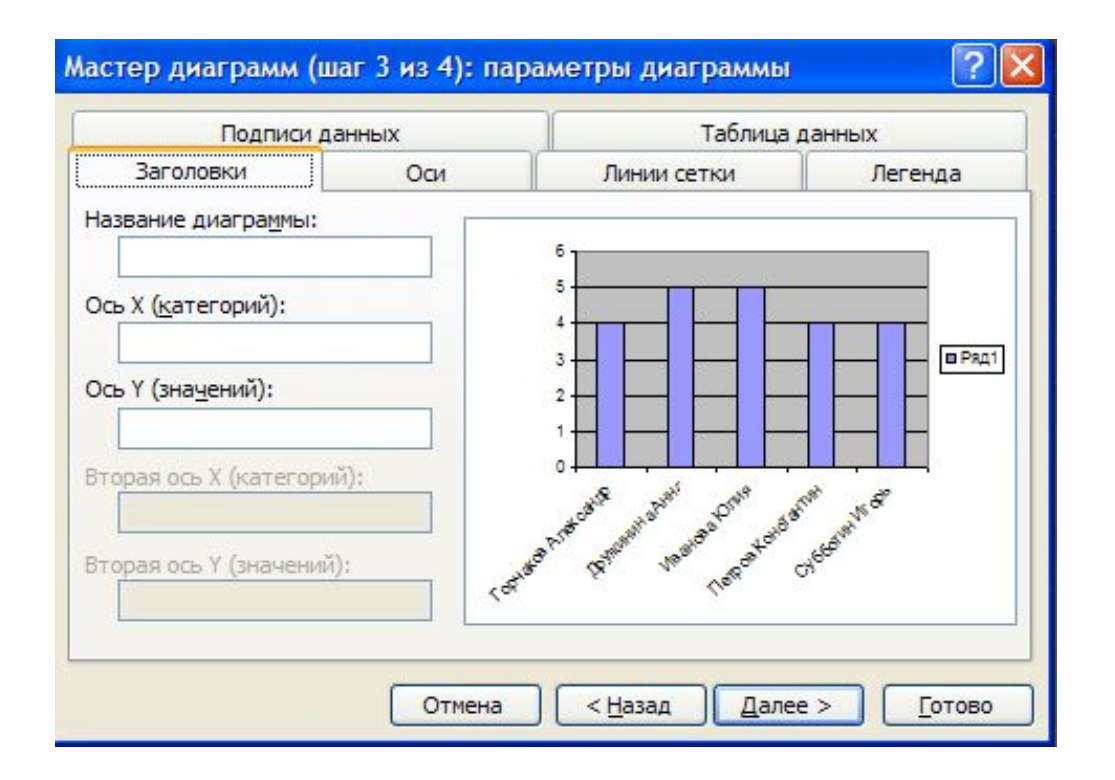

## 4-Й ШАГ: РАЗМЕЩЕНИЕ ДИАГРАММЫ.

Выберите положение диаграммы:

- на Имеющемся листе
- на Отдельном листе

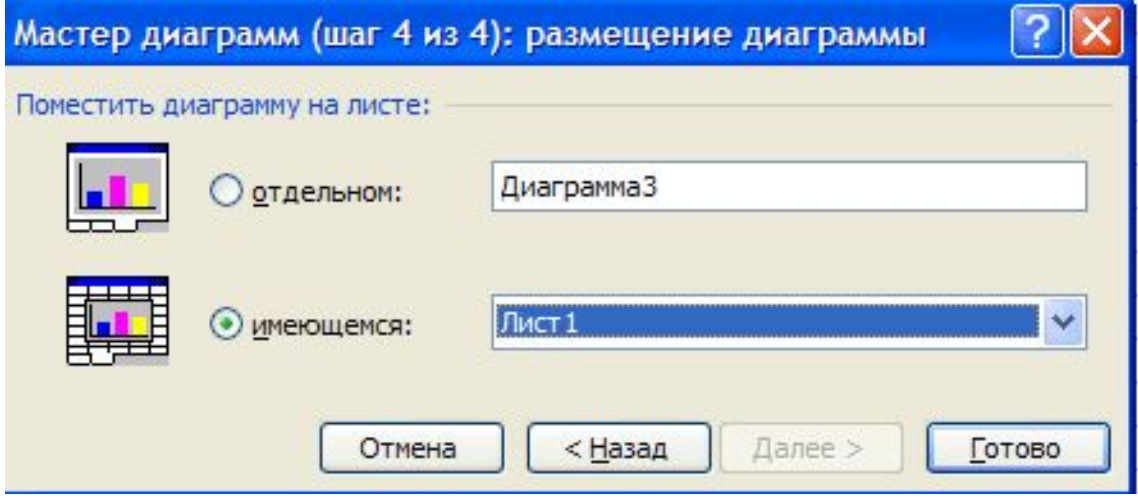

# Спасибо за внимание!